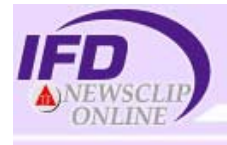

## **IFD Newsclip Online**

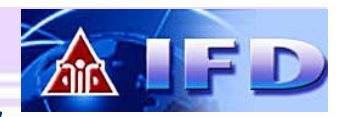

# <mark>กฤตภาคข่าวออนไลน์</mark>

**IFD** Newsclip Online คือ บริการฐานข้อมูลกฤตภาคข่าว หนังสือพิมพ์ออนไลน์ จัดทำโดยศนย์ข้อมูลสถาบันอนาคตศึกษาเพื่อ การพัฒนา (Institute of Future Studies for Development – IFD)

**ิ 2 -**<br>2 **กษณะของฐานข้อมูล** เป็นแบบสหสาขา มีการจัดทำหัวเรื่อง ื่ ครอบคลุม 25 หมวดข่าว และกว่า 100 หัวเรื่อง ให้ข้อมูลตั้งแต่ปี ื่ ั้ 2545-ปัจจุบัน โดยมีแหล่งข้อมูลมาจากหนังสือพิมพ์ในประเทศไทย จำนวน 25 ฉบับ ได้แก่

*กรุงเทพธุรกิจ ขาวสด คูแขงรายวัน คูแขงรายสัปดาห ฐานเศรษฐกิจ เดลินิวส ไทยโพสต ไทยไฟแนนเชียล ไทยรัฐ แนวหนา บานเมือง ประชาชาติธุรกิจ ผูจัดการรายวัน ผูจัดการรายสัปดาห มติชนรายวัน โลกวันน ี้ สยามโพสต สยามรัฐ ส อธุรกิจ สยามธุรกิจ คมชัดลึก อาทิตยวิเคราะห ื่ รายวัน THE NATION BANGKOK POST* และ *โพสตทูเดย*

#### *ห***มวดขาวทใหี่ บร ิการ** ประกอบดวย 25 หมวดขาว ดังน

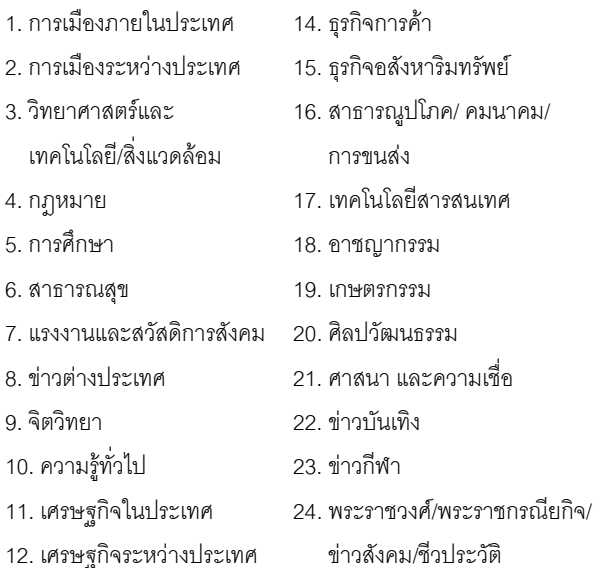

- 
- 13. การตลาดธุรกิจ

### *ก***ารเขาใชฐานขอม ูล**

เขาใชผานเว็บไซตสถาบันวิทยบริการ จุฬาลงกรณมหาวิยาลัย ท URL: <http://www.car.chula.ac.th/curef-db> ั้ ิจากนั้นคลิกที่ ทางเลือก <u>General & Interdisciplinary Sciences</u> และชื่อฐานข้อมูล ื่ <u>IFD Newscliponline</u> เพื่อเข้าสู่โฮมเพจของฐานข้อมูล หรืออาจเข้าสู่ ื่

ี่ 25. การท่องเที่ยว เว็บไซตโดยตรงที่ <http://www.ifd.or.th/newscliponline>สําหรับ ฐานข้อมูลนี้ระบบต้องการรหัสผ่านในการเข้าใช้ ผู้ใช้บริการภายใน ี้ จุฬาลงกรณมหาวิทยาลัย โปรดติดตอสอบถามจากหองสมุดคณะ/ สถาบันฯ ที่ทานสังกัด

#### *ก***ารสืบคนขอมูลขาว** มีวิธีดังตอไปนี้

- 1. การค่านข่าวหน้าหนึ่ง
- 2. การสืบค้นข่าวประจำวัน / ข่าวย้อนหลัง
- 3. สืบค้นข่าวประจำวันคัตโนมัติ
- 4. การสืบค้นข่าวโดยการกำหนดเงื่อนไขต่างๆ

#### **การอานขาวหนาหนึ่ง**

- 1. คลิกท ทางเลือก "ขาวหนาหนึ่ง" ี่
- 2. จะปรากฦ รายการภาพข่าวหน้าหนึ่ง
- 3. หากรายการขาวใดมีภาพขาว ใหคลิก ที่ข้อความ Clippling เพื่อขอดู ื่ เน อหาของขาว ื้

**ชื่อ** : สถาบันวิทยบริการ **นามสกูล** : จุฬาลงกรณ์ เหาวิทยาลัย

Email: cu2547

ช้อมูลส่วนตัว ลาพข่าวในตะกร้า <u>ท่าวหน้าหนึ่ง</u><br><mark>ท่าวหน้าหนึ่ง</mark> <u>การให้งาน</u> ลลกจากระบบ

#### **การสืบคนขอมูลขาวประจําวัน / ขาวยอนหลัง**

เปนทางเลือกที่ผูใชบริการสามารถดูขาวโดยการจําแนกตามวันที่ที่ ต้องการดูได้ดังนี้ สมาชิกฐานข้อมูล

- 1. คลิกวันที่ที่ตองการดูขาวท ปฏิทิน จากหน้าแรกของเว็บไซต์ IFD Newsclip Online
- 2. ระบบจะแสดงผลขาวตามวันที่ที่ ได้เลือกไว้จากหมวดข่าวทั้งหมด ั้ ท ี่เปดใหบริการ
- 3. คลิกดูภาพข่าวที่ต้องการ
- 4. สามารถกําหนดใหระบบจัดเรียง ข้อมลได้ดังนี้
	- เรียงตามวันที่ ให้คลิกที่ <u>วันที่</u>
	- เรียงตาม หนังสือพิมพ์ ให้คลิกที่ <u>หนังสือพิมพ์</u>

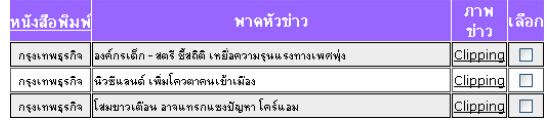

- สิงหาคม 2547 <u>| 3 || 4 || 5 || 6 || 7 |</u> 891011121314 15 16 17 18 19 20 21 22 23 24 25 26 27 28  $29||30||31$ เดือนปัจจุบัน
- 
- 

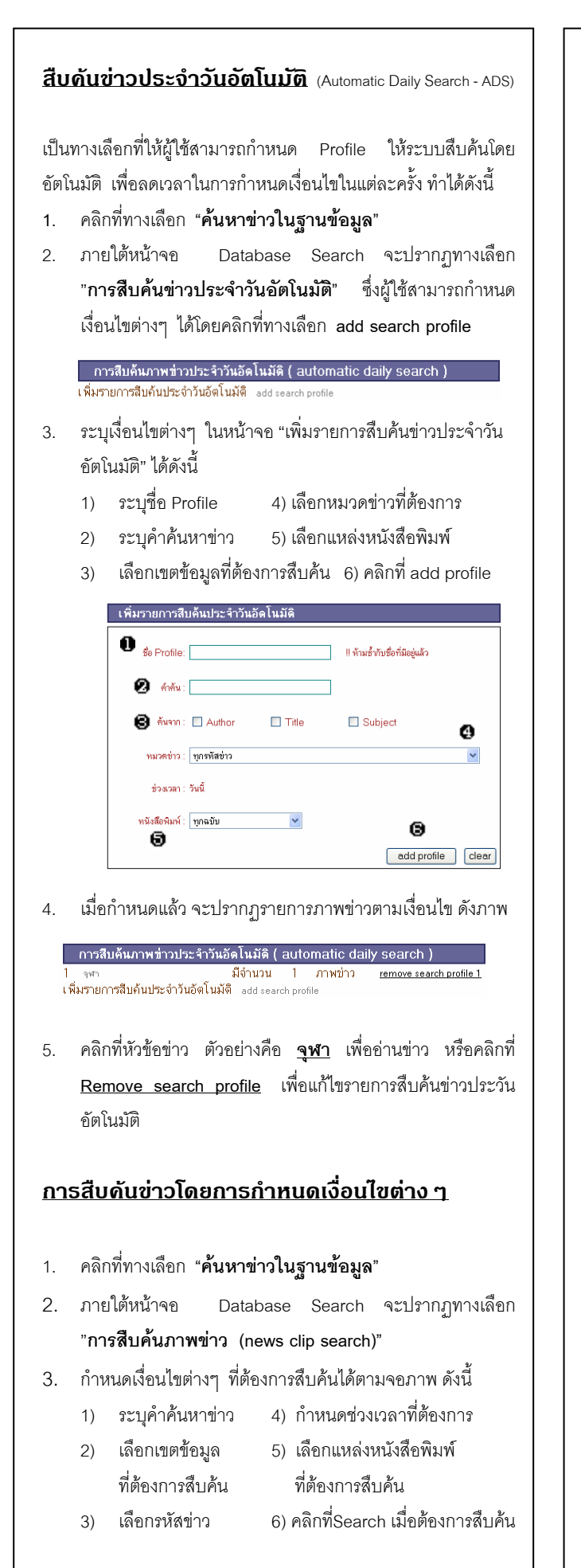

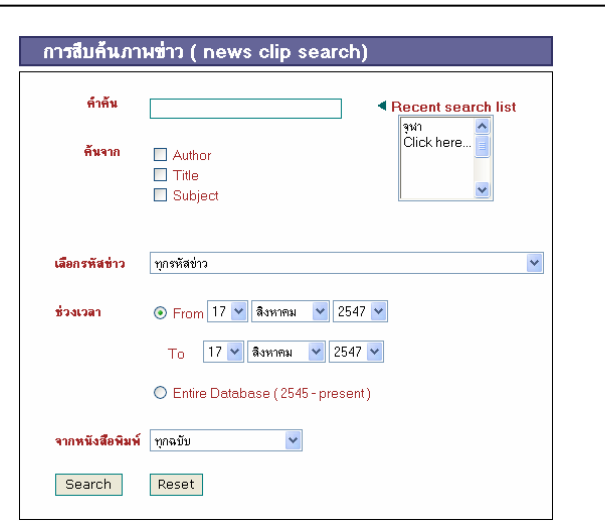

4. เมื่อระบบทำการสืบค้น จะปรากฏรายการภาพข่าวตามที่ผู้ใช้ ื่ ตองการ ดังตัวอยางขอ**4-5** หัวขอ สืบคนขาวประจําวันอัตโนมัติ

#### **การแสดงผล/การจัดการผลการสืบคนขอมูล**

1. ระเบียนรายการผลการสืบค้นข้อมูล ประกอบด้วย วันที่ หนังสือพมพิ พาดหัวขาว ภาพขาว และชองเลือกขอมูล

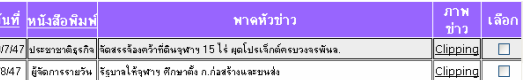

- 2. หากต้องการดูรายละเอียดของข่าวใด ให้คลิกที่ข้อความ <mark>Clipping</mark> จะปรากฏเนื้ อความขาวแสดงในรูปของ TIF File โดยผูใช ี สามารถปรับแต่งภาพข่าว หรือ Print/Save ได้ตามต้องการ
- 3. หากตองการเลือกภาพขาวและจัดเก็บไวในตะกราขาว ใหคลิกท ช่อง  $\Box$  และกดปุ่ม  $\Box$  Add
- 4. คลิกเลือก Menu ตะกร้าข่าว เพื่อขอดูรายการข่าวที่จัดเก็บไว้ใน ื่ ตะกร้าข่าว

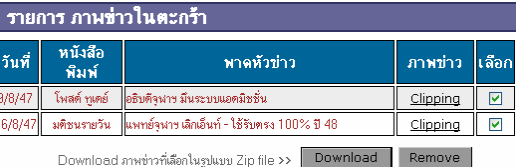

#### ผู้ใช้สามารถจัดการข่าวในตะกร้าข่าวได้ดังนี้

- เปดภาพขาว โดยคลิกท ี่ Clipping
- ลบข่าว โดยคลิกที่ Remove
- Download ภาพขาว : ไฟลที่ไดจากการ Download จะอยู ในรูปของ Zip File
- 5. หากต้องการออกจากฐานข้อมูลคลิกที่ทางเลือก ี่

จัดทำโดย : นางระเบียบ แสงจันทร์ สถาบันวิทยบริการ จุฬาลงกรณมหาวิทยาลัย (ฉบับพิมพ์ครั้งที่ 1) สิงหาคม 2547 ั้